## myPhonak 4.0

User Guide

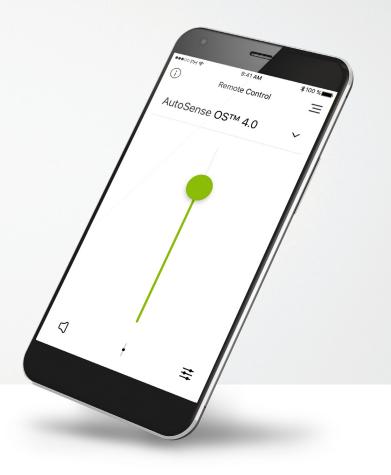

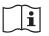

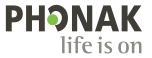

A Sonova brand

## **Getting started**

myPhonak is an app developed by Sonova, a world leader in hearing solutions based in Zurich, Switzerland. Read the user instructions thoroughly in order to benefit from all the possibilities it offers.

#### Intended use

Intended use of the myPhonak app is to select, adjust and save existing hearing aid functions, access of status information and communication between the end user and hearing care professional, wirelessly in a visualized way.

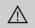

#### Compatibility information:

For the use of the myPhonak app, Phonak hearing aids with Bluetooth® connectivity are required. myPhonak can be used on phones with Bluetooth® low energy (BT-LE) capability and is compatible with iPhone® 5s and newer running iOS® Version 12.0 or newer. myPhonak can be used on Google Mobile Services (GMS) certified Android™ devices supporting Bluetooth® 4.2 and Android OS 7.0 and newer.

(j)

Some phones have touch sounds or keypad tones, which could simulate a streaming to the hearing aid. Go to your phone settings, select sounds and make sure that all touch sounds and keypad tones are deactivated.

The Bluetooth  $\ensuremath{^{\circledast}}$  mark is a registered trademark owned by Bluetooth SIG, Inc. and any use of such marks by Sonova is under license.

iPhone<sup>®</sup> is a trademark of Apple Inc., registered in the U.S. and other countries. Android<sup>m</sup> is a trademark of Google Inc.

IOS is a trademark of Cisco Inc.

## Contents

| Quick overview                                | 3  |
|-----------------------------------------------|----|
| Installing the myPhonak app                   | 5  |
| Pairing with Phonak hearing aids              | 6  |
| Troubleshooting the pairing                   | 8  |
| Remote Control                                | 9  |
| Setting up an account with myPhonak           | 13 |
| Adding an invite code                         | 14 |
| Phonak Hearing Diary                          | 15 |
| Phonak Remote Support session                 | 16 |
| My Hearing Aids                               | 18 |
| Safety information and description of symbols | 19 |

## **Quick overview - Remote Control**

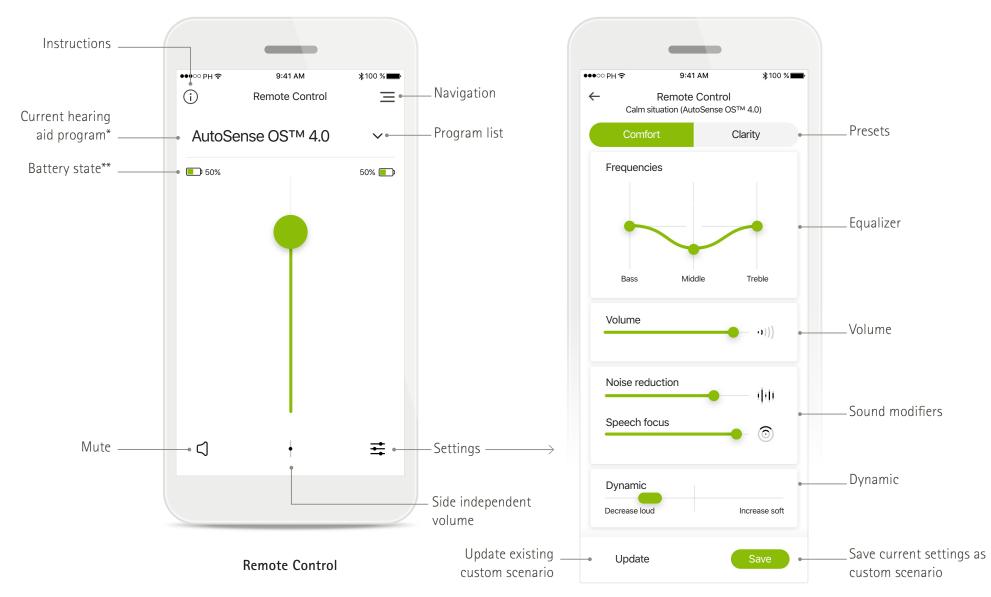

\*AutoSense OS™ 4.0 for Phonak Paradise hearing aids, AutoSense OS™ 3.0 for Phonak Marvel hearing aids, AutoSense OS for Phonak Audéo B-Direct hearing aids

## **Quick overview - Remote Support and Hearing Diary\***

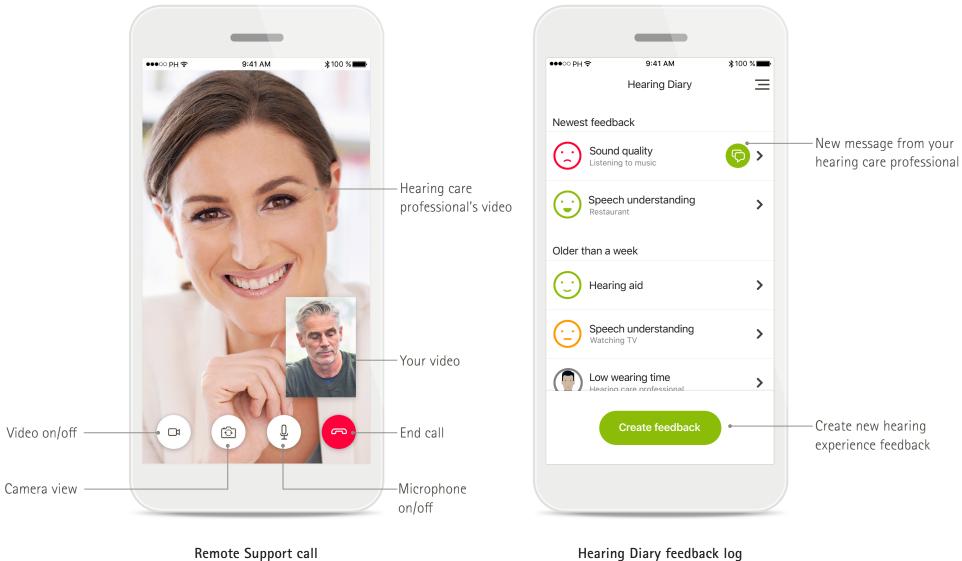

## Installing the myPhonak app

- Connect your smartphone to the internet via WiFi or cellular data
- Turn on your smartphone's Bluetooth
- In certain countries, a myPhonak invitiation from your hearing care professional is needed to activate Remote Support and Hearing Diary.\*

≵100 %■

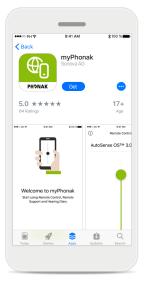

**Download myPhonak app** Download the app from the store. After installation open the myPhonak app.

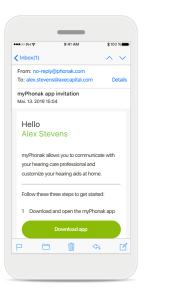

#### Email invitation\*\*

(Only required in certain countries) Open the email invitation on your mobile phone that you have received from your hearing care professional. Open myPhonak app Open the app and click on Next.

Welcome to myPhonak

Start using Remote Control, Remote

Support and Hearing Diary

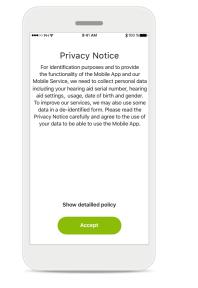

#### Privacy notice

In order to use the app, you must click on **I agree** to accept the Privacy Notice to continue.

#### Product improvement

No. thanks

Help us improve

By providing usage data, you will enable us to

learn and improve the product and services.

We will never sell your personal information to

others. It's part of our Privacy Notice.

You can always change this in the app settings in the "Analytics" section.

You can optionally share usage data, which enables us to learn and improve our products.

## Pairing with Phonak hearing aids

To connect Bluetooth enabled hearing aids with the myPhonak app, please follow the instructions below.\*

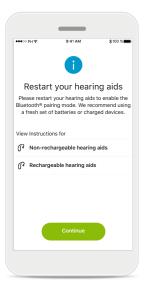

Pairing instructions

aids

Tap Continue and follow the

instructions for your hearing

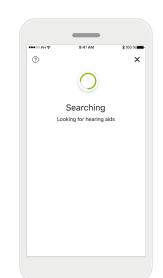

#### Searching

The app is searching for compatible hearing aids and will display them once they are detected. This may take a few seconds.

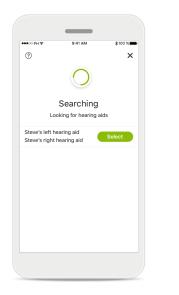

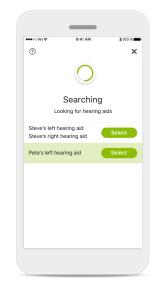

## Multiple

If multiple hearing aids are detected, they will be displayed accordingly. To highlight your hearing aid, please push the button on your hearing aid.

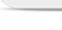

• Allow myPhonak to

access this device's location?

DENV ALLOW

#### Location

On Android devices, you must enable location services when pairing Bluetooth devices for the first time. After the initial setup you can disable the location services again.

\*Bluetooth streaming:

To stream music or receive phone calls on your hearing aids please go to Settings > Bluetooth and add the hearing aids to your list of connected devices. Then return to the app to continue the pairing.

Selecting

list.

Tap Select when your

hearing aids appear in the

## Pairing with Phonak hearing aids

To connect Bluetooth enabled hearing aids with the myPhonak app, please follow the instructions below.

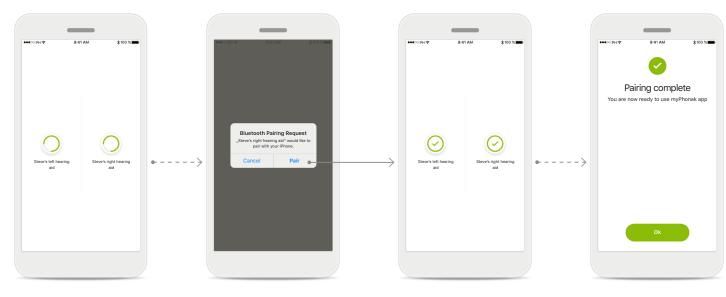

**Pairing the hearing aids** The app will connect to each hearing aid separately. **Confirm for all hearing aids** On Apple devices, confirm pairing by tapping **Pair** in the popup for every device separately.

## Pairing complete

Both hearing aids are now paired. The app will automatically proceed to the next step.

## Setup complete

You are now ready to use all compatible functionalities in the myPhonak app. Tap **Ok** to access the main screen.

## Troubleshooting the pairing

## Possible errors during the setup process.

For more troubleshooting information please visit the Phonak support page.

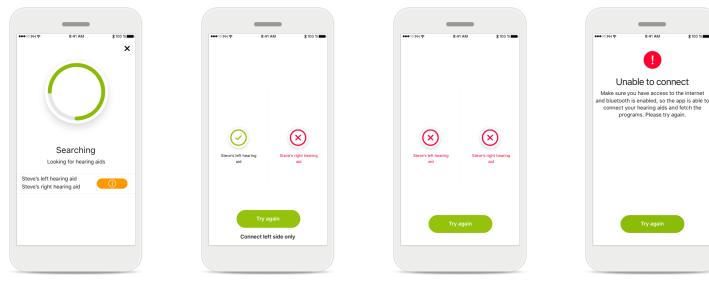

## Incompatible devices

The app cannot connect to the devices because they are not compatible.

Please contact your hearing care professional for further information.

## Hearing aid connection error

If the pairing to one of the hearing aids fails, you can:

- 1. Tap **Try again** to restart the pairing process.
- 2. Continue with only one of the two hearing aids.

**Connection fails to both** Tap **Try again** to restart the pairing process and follow the instructions.

#### Unable to connect

Make sure you have access to the internet and Bluetooth is enabled, so that the app is able to initialize and connect to your hearing aids. Tap **Try again** to restart the process.

## Remote Control main view

## Functionalities available for all hearing aids.

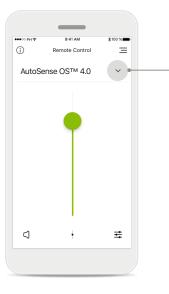

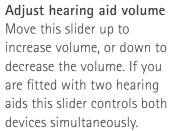

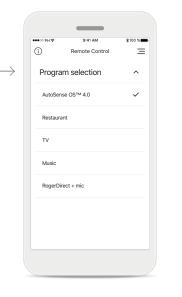

Accessing programs Tap the arrow next to Program selection to access the program list. The available programs depend on how your hearing aids have been set up by your hearing care professional.

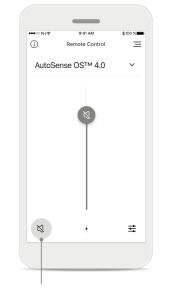

#### Mute

You can mute the hearing aid(s) by pressing the Mute icon.

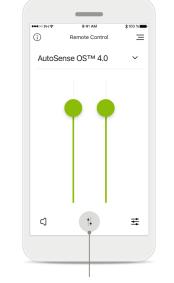

## Split the volume

Press the **Split** icon to adjust the volume of each hearing aid independantly.

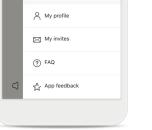

myPho

😤 Remote Control

My Hearing Aids

Remote Support

😟 Hearing Diary

Ξ

- Navigation

## App navigation

You can access all functionalities of the app in the main navigation.

## Remote Control main view\*

Functionalities which are dependent on how the hearing aids were programmed, and which wireless accessories you have.

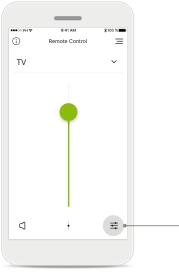

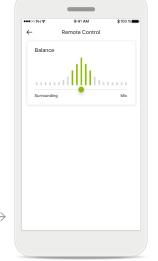

Accessing program options Some programs may offer further adjustment possibilities. When available, they can be accessed by pressing the **Settings** icon.

## Environmental balance

If you use an external streaming device, (e.g. TV Connector, music) you can adjust the focus to hear more of the streamed signal or alternatively to hear more of the surrounding environment.

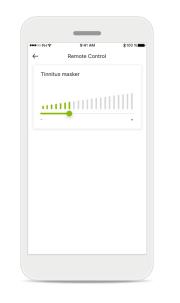

## Tinnitus masker

If you have tinnitus, and have been instructed by your hearing care professional on how to use the Tinnitus masker, you can adjust the volume of the masking noise.

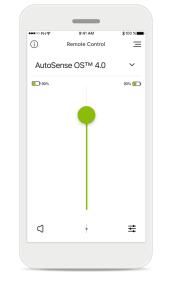

#### Battery level

For hearing aid models with rechargeable batteries, you can see the current status of charge.

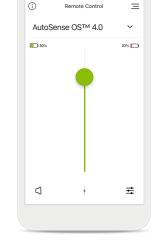

#### Battery level low

If the battery charge is below 20% the icon turns red. Consider recharging your hearing aids soon.

## **Remote Control settings\***

Functionalities which are dependent on how the hearing aids were programmed, and which wireless accessories you have.

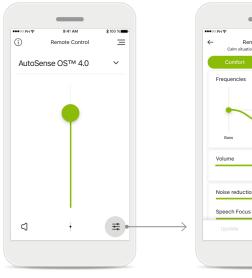

## Accessing program options Some programs may offer further adjustment possibilities. When available, they can be accessed by pressing the Settings icon.

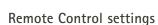

Remote Control

Calm situation (AutoSense OS™ 4.0)

Clarity

6

The settings view gives you access to the following functionality:

- Presets
- Adjustment for bass, middle and treble frequencies
- Volume control
- Noise reduction and Speech focus
- Dynamic control

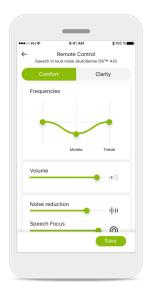

Improved Speech Focus\*\*

The improved Speech Focus slider in the app will now reduce noise from behind and sides whilst enhancing speech focus in front. This feature is available in noisy situations and the strength can be made stronger by moving the slider to the right.

#### \*Only available in specific hearing aids

## **Remote Control settings\***

Functionalities which are dependent on how the hearing aids were programmed, and which wireless accessories you have.

(i)

Remote Contro

Program selection AutoSense OS™ 4.0

Restaurant

TV

Music

My restaurant

RogerDirect + mic

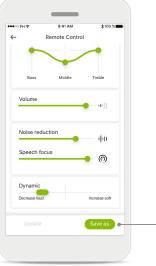

| ●●●○○ PH 😤  | 9:41 AM        | \$100 % |
|-------------|----------------|---------|
| ~           | Remote Control |         |
| Add new pro | -              |         |
| My rest     | taurant        | ×       |
|             | Save           |         |
|             |                |         |
|             |                | Done    |

| Naming your        |  |
|--------------------|--|
| customized setting |  |

You can save customized settings as scenarios and give a personalized name for each scenario created.

| Access customized setting   |
|-----------------------------|
| You can access your custom- |
| ized setting at anytime via |
| the myPhonak app.           |

Ξ

## Update a

4

Volume

Noise reduction

Speech focus

Dynamic Decrease loud

Update

Remote Control

•1

 $d \theta \theta$ 

0

Increase soft

customized setting You can edit your existing customized setting and keep the changes by pressing Update.

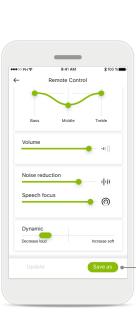

Creating a

customized setting

same environment.

You can save your custom-

restaurant) for easier access

the next time you are in the

Please note that depending on your screen size you need to scroll to see all functions.

ized settings (e.g. favorite

## Setting up an account with myPhonak\*

(Only needed in certain countries)

To use Remote Support and Hearing Diary you will need to register a myPhonak account and have an invitation from your hearing care professional. Please note that these services are only available in certain countries and through selected hearing care professionals.

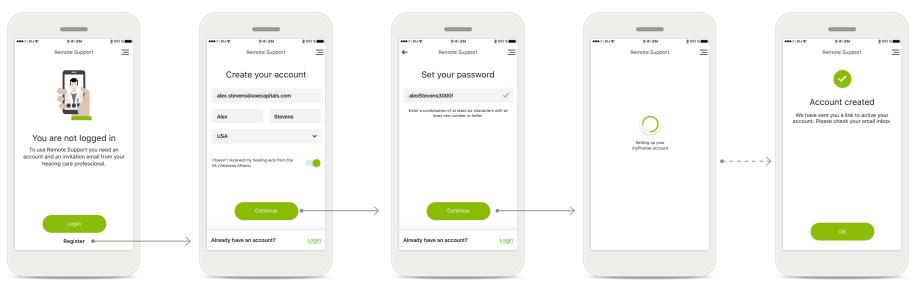

## Start

To use certain features like Remote Support, login to your myPhonak account. To create a new account, tap **Register**.

## Create your account

Complete all fields to create your account. When finished, tap Continue.

## **Set your password** Create a password. The password should be a

minimum of six characters long containing a least one number or letter. When completed, tap **Continue** to set up your account.

#### Setting up your account

The app will connect to the internet to set up your account. This may take a few seconds.

#### Account created

After your account has been created you will receive an email with a link to activate your account. Please check your email inbox.

## Adding an invite code\*

(Only needed in certain countries)

To use Remote Support and Hearing Diary you will need to register for a myPhonak account and have an invitation from your hearing care professional. Please note that these services are only available in certain countries and through selected hearing care professionals.

invite code

invite code.

Please enter the 9 digit code

that you have received in an

email from your hearing care

professional. When finished,

tap **Continue** to check your

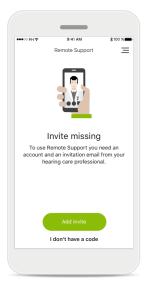

#### Invite missing

To use certain features like Remote Support, you need to have an invite from your hearing care professional. If you already have a code tap Add invite. If you want to learn more, tap on I don't have a code.

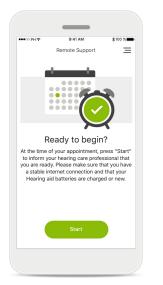

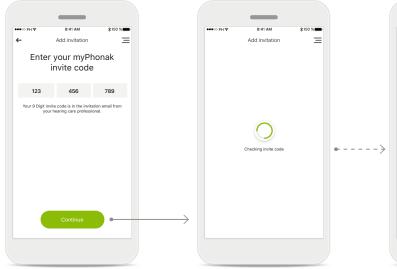

# Enter your myPhonak

Checking invite code

The app will connect to the internet to check your invite code. Please note that this may take some time.

#### Invite code accepted

9:41 AM

Add invitation

invite code accenter

Ξ

Your invite code has been accepted. The app will automatically proceed to the Remote Support start screen.

## email from your hearing care professional

• Tap "Accept Invitation" in the email or enter the code manually in the app

To use Remote Support and

Hearing Diary you must:

• Speak with your hearing

• Receive an invitation

this service\*

care professional about

#### \*Check with your local hearing care professionals to see if this service is available

## **Hearing Diary**\*

Hearing Diary allows you to easily review your hearing aids and provide valuable feedback to your hearing care professional. This feedback will allow your hearing care professional to ensure you get the most out of your hearing aids.

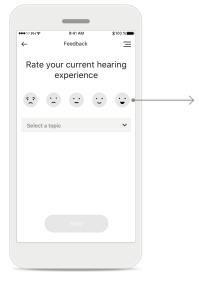

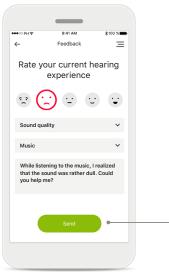

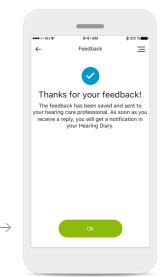

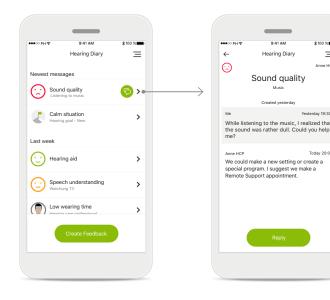

1. Enter satisfaction Select one of the smiley icons to enter your level of satisfaction/dissatisfaction about a current situation.

## 2. Enter a topic

Select from one of the four topics 'Sound quality', 'Hearing aid', 'Speech understanding', or 'Other' to provide information for the hearing care professional to understand which area you wish to address.

#### 3. Feedback transmitted

Your feedback has been sent to your hearing care professional. You will receive a notification in your Hearing Diary as soon as you get a reply.

#### Hearing Diary log\*

The entire feedback history is visible. Select an individual feedback to see more details. Additionally, the message icon indicates an available message from your hearing care professional that you can review and reply as needed.

Reviewing a specific feedback with message Selecting a specific feedback entry from the Hearing Diary log provides additional details and messages between you and your hearing care professional.

Ξ

Anne MCI

rday 19:30

Today 20:0

## **Remote Support session**

If using cellular data, your mobile provider may charge you. Please check with your phone provider before starting a Phonak Remote Support session. A Remote Support session will use around 56 MB for a 10 minutes video call, while an audio call uses around 30 MB.

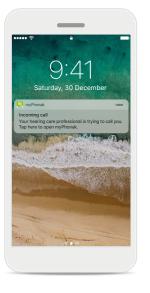

## Notification

In the home screen of your smartphone you receive a notification of the incoming call from your hearing care professional.

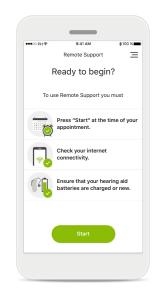

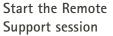

At the time of the appointment, open the myPhonak app and tap on **Start** to let your hearing care professional know that you are ready for your Phonak Remote Support appointment.

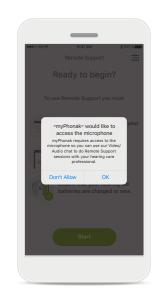

## Access to camera and microphone

Tap on **OK** to allow the myPhonak app to access your camera and microphone.

Access to myPhonak calls If you have an Android smartphone tap on ALLOW to give the myPhonak app permission to make and manage myPhonak calls.

.

Allow myPhonak to

phone calls?

make and manage

#### Accept video calls

The app will connect you to a hearing care professional. Tap on Accept to accept the call from your hearing care professional.

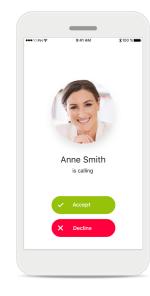

## **Remote Support session**

While in the Remote Support session you can personalize your experience in turning on or off your Video or Audio, if you wish.

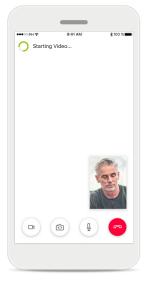

**Starting video call** After a few seconds the video image is set up and you can see your hearing care professional.

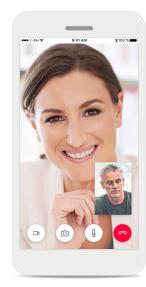

**Ongoing call** You are now connected to your hearing care professional.

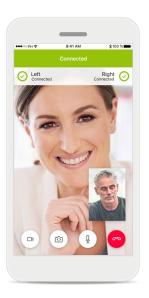

Connected hearing aids If your hearing care professional needs to connect to your hearing aids, this can be done remotely using your smartphone. Your hearing care professional will let you know when he or she connects to your hearing aids.

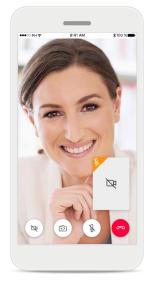

No video

If you wish to hide your video you can disable the video with a click of a button.

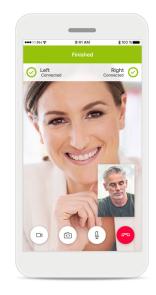

New settings saved

Your hearing aids will mute briefly during the connection process and while settings are being saved to your hearing aids. You will be able to see the status on your screen.

## My Hearing Aids

Functionalities which are dependent on how the hearing aids were programmed and which wireless accessories you have.

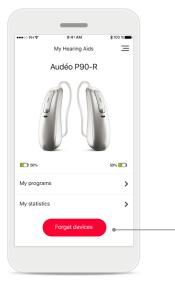

## My Hearing Aids

The 'My Hearing Aids' screen lists all available settings. It also shows the battery state for rechargeable models. The available settings depend on your device and may include:

- My programs
- My statistics
- Tap Control
- Auto On behaviour
- Bluetooth phone call

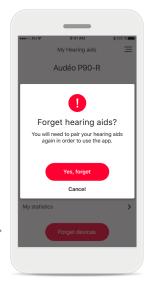

## Forget devices

You can remove your hearing aids by pressing Yes, forget.

Please note that by doing so you will need to pair your hearing aids again in order to use the app.

| ●●●○○ PH 🗢                         | 9:41 AM          | \$100 % |
|------------------------------------|------------------|---------|
| $\leftarrow$                       | Program settings | 3       |
| AutoSen<br>Fitted                  | se OS™ 4.0       | >       |
| Restaurant<br>App preset           |                  | >       |
| Music<br>App preset                |                  | >       |
| TV<br>App preset                   |                  | >       |
| RogerDir<br>App preset             | >                |         |
| My Livingroom<br>My Custom setting |                  | >       |
| Sport<br>My Custor                 | setting          | >       |

#### My programs

All available programs are listed here. By pressing > you can access more details about a selected program. You can also customize here the program names and delete custom scenarios from the app.

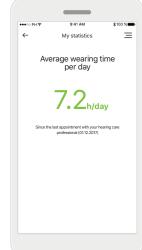

## My statistics

This screen presents the average wearing time per day since the last appointment with your hearing care professional.

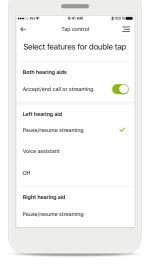

## Tap Control\*

You can customize how your hearing aids react to your double taps.

## Important safety information

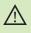

You have the responsibility of usage of the personal smartphone. Please handle the smartphone and usage of the app carefully.

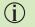

To obtain a free paper copy of the instructions of use, please contact your local Sonova representative. A copy will be sent within 7 days.

() If the hearing aids do not respond to the device because of an unusual field disturbance, move away from the disturbing field.

() If the hearing aids do not respond, please check if the hearing aids are switched on and the battery is not empty.

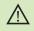

(j)

The decrease of amplification or increase of noise canceler may reduce the audibility of warning or safety relevant signals. This could result in hazardous situations.

Activate your Bluetooth. Bluetooth has to be enabled to connect to your hearing aids.

## Symbol explanation

- This symbol indicates that it is important for the user to read and take into account the relevant information in this user guide.
- This symbol indicates that it is important for the user to pay attention to the relevant warning notices in this user guide.
- () Important information for handling and product safety.
- **CE** 0459

With the CE symbol, Sonova AG confirms that this Phonak product meets the requirements of the Medical Devices Directive 93/42/EEC. CE mark applied 2020.

The numbers after the CE symbol correspond to the code of certified institutions that were consulted under the above-mentioned directives.

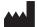

Sonova AG · Laubisrütistrasse 28 CH-8712 Stäfa · Switzerland www.phonak.com

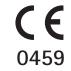